**Pour une édition de l'ensemble de vos bulletins périodique, Il faut que tous les livrets soient correctement remplis avec une appréciation générale pour chaque élève.** 

## Les différentes étapes

Cliquer sur Bilans puis "Saisie individuelle et recherche de bilans"

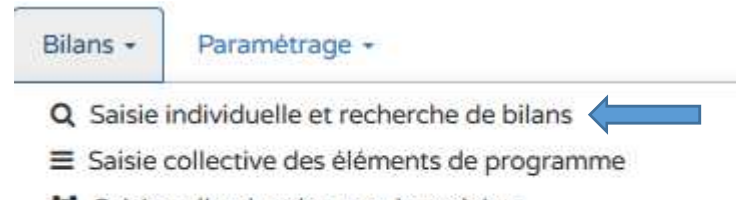

- Saisie collective des acquis scolaires
- Saisie collective des parcours éducatifs
- Saisie collective de maîtrise des composantes du socle

## Choisir la classe, la période,

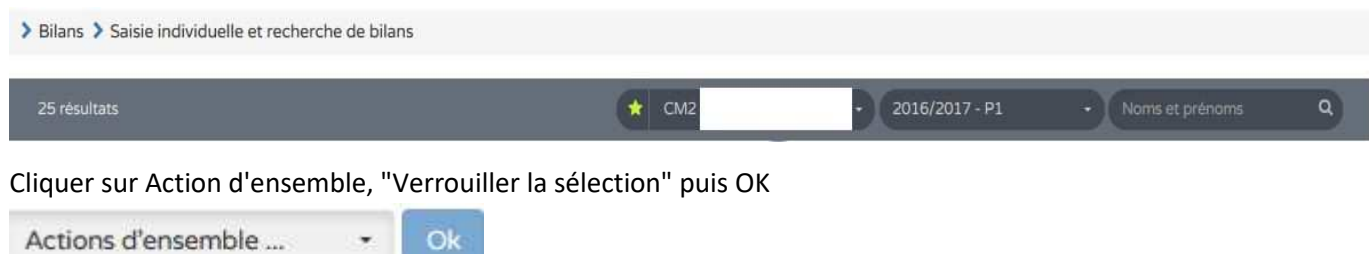

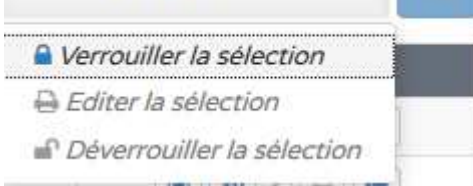

Le statut du bilan change, un cadenas apparaît ainsi que l'icône de l'impression. Cliquer dans "Actions d'ensemble", "Editer la sélection" puis OK

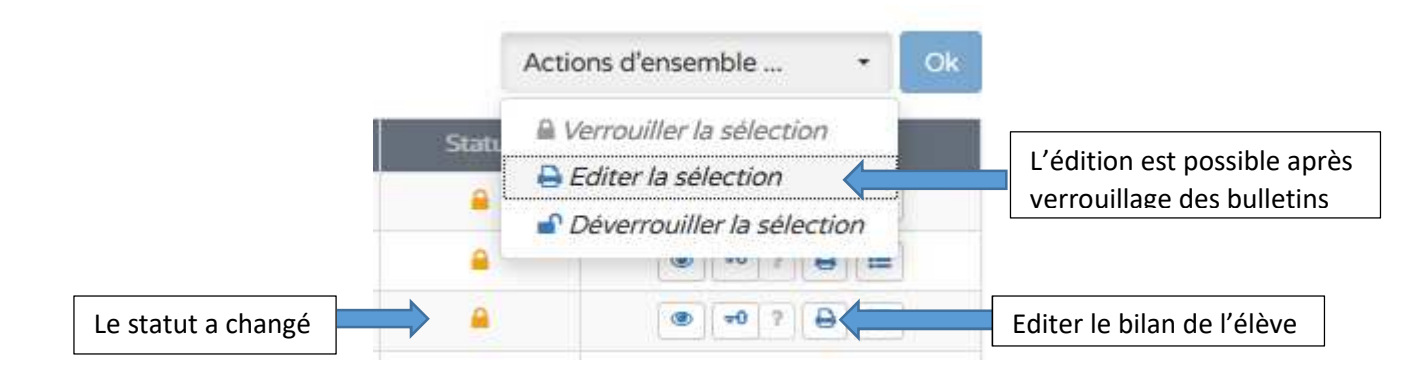

Un fichier PDF regroupant tous vos bilans est créé dans le dossier "téléchargement" de l'ordinateur. Il faut attendre quelques instants pour l'édition complète de vos bilans.

> Bilans > Saisie individuelle et recherche de bilans > Edition

Veuillez patienter...

 $\ddot{\cdot}$